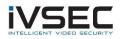

## IVSEC Firmware Update – NC323XC, NC531XA & NC528XB

## **Prerequisites:**

- Laptop / PC with internet connection (to download the firmware)
- Monitor and mouse connected to the NVR
- USB flash drive (formatted with FAT32)
- Download required firmware (refer to page 2 of this document)

**NOTE**: Installing the incorrect firmware can cause your camera to fail. Once the Camera has been upgraded to the latest firmware version you will be able to perform future camera updates using online IPC upgrade or via the VMS application.

1. Check the silver sticker on the camera housing. Confirm the model number.

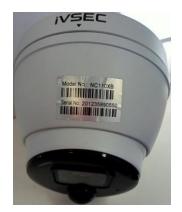

If camera is already installed, you can check the camera model number in "Channel" – "IP Channels" – "Device type" column

| Setup Channel | Record Alarr | m Al Netwo       | rk Device   | System |              |                   |             |        |              |             |          | (b) 16/12/2021    | 1 12:53:04   | ×     |
|---------------|--------------|------------------|-------------|--------|--------------|-------------------|-------------|--------|--------------|-------------|----------|-------------------|--------------|-------|
| Channel       | IP Channels  | POE Power        |             |        |              |                   |             |        |              |             |          |                   |              |       |
| 0 Live        |              | dit IP Address/E | Iomain Port |        | er Device Ty | pe MAC Address    | Software    |        |              |             |          |                   |              |       |
| Image Control |              |                  |             |        |              |                   |             |        |              |             |          |                   |              |       |
| • PTZ         |              |                  |             |        |              |                   |             |        |              |             |          |                   |              |       |
| Video Cover   |              |                  |             |        |              |                   |             |        |              |             |          |                   |              |       |
| Motion        |              |                  |             |        |              |                   |             |        |              |             |          |                   |              |       |
| © PIR         |              |                  |             |        |              |                   |             |        |              |             |          |                   |              |       |
| Ø Deterrence  |              |                  |             |        |              |                   |             |        |              |             |          |                   |              |       |
|               |              | CONTR.           |             |        |              |                   |             |        |              |             |          |                   |              |       |
|               |              | Add              | Add All     |        |              |                   |             |        | <b>ŀ</b> :   |             |          |                   |              |       |
|               | Channel      | Switch Mode 🗸    | POE Mode 🗸  | Edit   | State        | IP Address/Domain | Subnet Mask | Port I | lanufacturer | Device Type | Protocol | MAC Address       | Software V   | ersic |
|               |              | Auto             | Auto        |        |              |                   | 255.255.0.0 | 6000   | IVSEC        | NC110XB     | Private  | 58-E8-76-06-00-82 | V18.25.6.0_3 | 2009  |
|               | POE CH2      | Auto             | Auto        |        |              | 10.10.25.152      | 255.255.0.0 | 6000   | IVSEC        | NC110XB     | Private  | 58-E8-76-06-01-22 | V18.25.6.0_3 | 2009  |
|               |              | Auto             | Auto        |        |              | 10.10.25.153      | 255.255.0.0 | 6000   | IVSEC        | NC110XB     | Private  | 58-E8-76-06-01-2C | V18.25.6.0_  | 2009  |
|               | POE CH4      | Auto             | Auto        |        |              | 10.10.25.154      | 255.255.0.0 | 6000   | IVSEC        | NC110XB     | Private  | 58-E8-76-06-00-5F | V18.25.6.0_3 | 2009  |
|               | POE CH5      | Auto             | Auto        |        |              |                   |             |        |              |             |          |                   |              |       |
|               | POE CH6      | Auto             | Auto        |        |              |                   |             |        |              |             |          |                   |              |       |
|               |              | Auto             | Auto        |        |              |                   |             |        |              |             |          |                   |              |       |
|               | POE CH8      | Auto             | Auto        |        |              |                   |             |        |              |             |          |                   |              |       |
|               |              |                  |             |        |              |                   |             |        |              |             |          |                   |              |       |

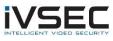

| <b>^</b>      | _                      |                           |                  |                   |             | <u></u>             |   |
|---------------|------------------------|---------------------------|------------------|-------------------|-------------|---------------------|---|
| Setup Channel | Record Alarm Al Netw   | rork Device System        |                  |                   |             | 06/10/2021 14:55:19 | X |
| 🔶 General     | Upgrade Load Default F | teboot IPC Parameter Mana | igement          |                   |             |                     |   |
| ♦ Multi-User  |                        | Channel IP A              | ddress State     | Software Version  | Upgrade     |                     |   |
| Maintenance   |                        | IP CH1 10.10              | 0.25.151 On-line | V18.25.6.0_200925 |             |                     |   |
|               |                        | IP CH2 10.10              | 0.25.152 On-line | V18.25.6.0_200904 |             |                     |   |
|               |                        | IP CH3 10.10              | 0.25.153 On-line | V18.25.6.0_200925 |             |                     |   |
| Information   |                        | IP CH4 10.10              | 0.25.154 On-line | V18.25.6.0_200904 |             |                     |   |
|               |                        |                           |                  |                   |             |                     |   |
|               |                        |                           |                  |                   |             |                     |   |
|               |                        |                           |                  |                   |             |                     |   |
|               |                        |                           |                  |                   |             |                     |   |
|               |                        |                           |                  |                   | IPC Upgrade |                     |   |
|               | Select File            |                           |                  |                   | IPC Upgrade |                     |   |
|               |                        |                           |                  |                   |             |                     |   |
|               |                        |                           |                  |                   |             |                     |   |
|               |                        |                           |                  |                   |             |                     |   |
|               |                        |                           |                  |                   |             |                     |   |
|               |                        |                           |                  |                   |             |                     |   |
|               | Auto Upgrade           | Disable                   |                  |                   |             |                     |   |
|               | Check For updates      |                           |                  |                   |             |                     |   |
|               | Detect                 | Upgrade                   |                  |                   |             |                     |   |
|               |                        |                           |                  |                   |             |                     |   |
|               |                        |                           |                  |                   |             |                     |   |
|               |                        |                           |                  |                   |             | Apply               |   |

- 3. <u>Click here</u> to download NC323XC firmware files
- 4. Extract files from zip and copy the folder "NC323XC\_NC528XB\_NC531XA\_V12.45.7.1\_211225" to USB flash drive
- 5. Connect USB device to your recorder
- Important: Check the software version (as inspected in step 2) to the NC323XC Upgrade
  Stepping Process to determine which firmware file to use from the USB flash drive:

## NC323XC Upgrade Stepping Process:

| If Firmware:      | > Then Upgrade To:> Then Upgrade to:   |
|-------------------|----------------------------------------|
| V12.45.6.0_200904 | > V12.45.7.0_210301> V12.45.7.1_211225 |
| V12.45.6.0_200925 | > V12.45.7.0_210301> V12.45.7.1_211225 |
| V12.45.6.0_201114 | > V12.45.7.0_210301> V12.45.7.1_211225 |
| V12.45.6.0_201119 | > V12.45.7.0_210301> V12.45.7.1_211225 |
| V12.45.7.0_210420 | > V12.45.7.1_211225                    |
| V12.45.7.1_210623 | > V12.45.7.1_211225                    |

Note: If installed version is before V12.45.7.0\_210301, please upgrade transition firmware first. Transition firmware V12.45.7.0\_210301 is included in the firmware file of V12.45.7.0\_210420 and V12.45.7.1\_210623

V12.45.7.0\_210301 = NC323XC\_F128M\_SF\_ENU\_IVSEC\_V12.45.7.0\_210301\_9092\_W.sw V12.45.7.1\_211225 = NC323XC\_F128M\_SF\_ENU\_IVSEC\_V12.45.7.1\_211225\_10358\_W.sw

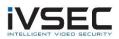

If your NC323XC cameras are currently running software version V12.45.6.0\_200904, V12.45.6.0\_200925, V12.45.6.0\_201114 or V12.45.6.0\_201119 (or skip to step 8 if you are running on a later version) Then go to System – IP Camera Maintain – Upgrade – Tick the camera you want to upgrade – Click Select File – Browse to the USB firmware file and select firmware file:

NC323XC\_F128M\_SF\_ENU\_IVSEC\_V12.45.7.0\_210301\_9092\_W.sw and click OK Click IPC Upgrade

| Setup Channel      | l Record | Alarm /     | Al Network Device     | System            |         |                   |           | <b>O</b> 6/10   |
|--------------------|----------|-------------|-----------------------|-------------------|---------|-------------------|-----------|-----------------|
|                    | 3 Upgr   | ade Load D  | efault Reboot IPC Par | ameter Management |         |                   |           |                 |
| ♦ Multi-User       |          |             | Channel               | IP Address        | State   | Software Version  | Upgrade   |                 |
| Maintenance        |          |             | IP CH1                | 10.10.25.151      | On-line | V18.25.6.0_200925 |           |                 |
| IP Camera Maintain |          |             | IP CH2                | 10.10.25.152      | On-line | V18.25.6.0_200904 |           |                 |
| IP Camera Maintain | 2        |             | IP CH3                | 10.10.25.153      | On-line | V18.25.6.0_200925 |           |                 |
| Information        |          |             | IP CH4                | 10.10.25.154      | On-line | V18.25.6.0_200904 |           |                 |
|                    |          |             |                       |                   |         |                   |           |                 |
|                    |          |             |                       |                   |         |                   |           |                 |
|                    |          |             |                       |                   |         |                   |           |                 |
|                    |          |             |                       |                   |         |                   |           |                 |
|                    |          |             |                       |                   |         |                   |           |                 |
|                    |          | Select File | -                     |                   |         | A >               | IPC Upgra | <sup>de</sup> 6 |
|                    |          | k           | -5                    |                   |         |                   |           |                 |
|                    |          |             |                       |                   |         |                   |           |                 |

You will be prompted to enter your recorder password for authentication Wait approx. 3 minutes for FW to update

- Once cameras restart and comes back online repeat step 7 but choose firmware file NC323XC\_F128M\_SF\_ENU\_IVSEC\_V12.45.7.1\_211225\_10358\_W.sw
- 9. Once cameras restart and come back online verify **V12.45.7.1\_211225** is now listed as the camera software version and default the cameras to confirm all settings take effect.

System – IP Camera Maintain – Load Default – Tick Cameras, Click "Load Default". You will be required to enter your NVR password for authentication

| 🞯 Setup          | Channel     | Record Alarm Al   | Network Device      | System 1          |         |                   | <b>(b)</b> 16/12/2021 15:10:51 | $\times$ |
|------------------|-------------|-------------------|---------------------|-------------------|---------|-------------------|--------------------------------|----------|
| General          |             | Upgrade Load Defa | ult Reboot IPC Para | ameter Management |         |                   |                                |          |
| Multi-User       |             |                   | Channel             | IP Address        | State   | Software Version  |                                |          |
| Maintenance      |             |                   | CH1                 | 10.10.25.151      | On-line | V18.25.7.1_211129 |                                |          |
|                  |             | ☑ 4               | CH2                 | 10.10.25.152      | On-line | V18.25.7.1_211129 |                                |          |
| IP Camera Mainta | in <b>2</b> |                   | CH3                 | 10.10.25.153      | On-line | V18.25.7.1_211129 |                                |          |
| Information      |             |                   |                     |                   |         |                   |                                |          |
|                  |             |                   | _                   |                   |         |                   |                                |          |
|                  |             | Load Default      | 5                   |                   |         |                   |                                |          |

10. For any future camera firmware updates, you will be able to perform an online update by Click system – IP Camera Maintain – Tick the camera and click Detect. If a new firmware version is available a popup message will appear

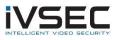

| Setup                | Channel   | Record Alarm Al   | Network De     | evice System     | 1       |                   |         | 19/10/2021 15:58:23 | 3 X |
|----------------------|-----------|-------------------|----------------|------------------|---------|-------------------|---------|---------------------|-----|
| General              |           | Upgrade Load Defa | ult Reboot IPC | Parameter Manage | ment    |                   |         |                     |     |
| Multi-User           |           |                   | Channel        | IP Address       | State   | Software Version  | Upgrade |                     |     |
| Maintenance          |           |                   | IP CH2         | 192.168.25.42    | On-line | V12.45.7.1_210623 |         |                     |     |
| 🛛 IP Camera Maintain | 2         | 3                 |                |                  |         |                   |         |                     |     |
| Information          |           |                   |                |                  |         |                   |         |                     |     |
|                      |           |                   |                |                  |         |                   |         |                     |     |
|                      |           |                   |                |                  |         |                   |         |                     |     |
|                      |           |                   |                |                  |         |                   |         |                     |     |
|                      |           |                   |                |                  |         |                   |         |                     |     |
|                      |           | Select File       |                |                  |         | < ►               |         |                     |     |
|                      |           |                   |                |                  |         |                   |         |                     |     |
|                      |           |                   |                |                  |         |                   |         |                     |     |
|                      |           |                   |                |                  |         |                   |         |                     |     |
|                      |           |                   |                |                  |         |                   |         |                     |     |
|                      |           | Auto Upgrade      | Disab          | le 🗸             |         |                   |         |                     |     |
|                      | ~         | Check For u       | updates        |                  |         |                   |         |                     |     |
|                      | $\exists$ | > 4 Detect        |                | Upgrade          |         |                   |         |                     |     |
|                      |           |                   |                |                  |         |                   |         |                     |     |
|                      |           |                   |                |                  |         |                   |         | Арр                 | уk  |

If you require additional support, please email <u>service@ivsecurity.com.au</u> with your NVR model, serial number, a brief description of the issue and your contact details.